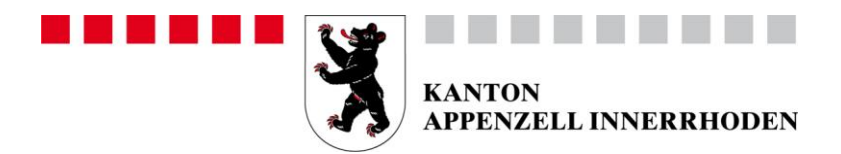

## Benutzerverwaltung und Login im Adminpanel

Die Benutzerverwaltung können Sie über<https://portal.abraxas.ch/myaccount> aufrufen und sich mit Ihrem Login anmelden. Die Benutzerverwaltung kann auch aus dem Berufsbildungsportal unter «Adminpanel» oder «MyAccount» aufgerufen werden.

#### Helpdesk

Bei Fragen, welche mit Hilfe dieser Dokumentation nicht gelöst werden können, wenden Sie sich bitte an den Helpdesk.

Hotline-Nr. 071 788 93 67

Mail [berufsbildung@ai.ch](mailto:berufsbildung@ai.ch)

Öffnungszeiten Mo – Fr 08.00 – 12.00 Uhr / 13.30 – 17.00 Uhr

## **1 Wichtige Infos**

Für das Berufsbildungsportal und das Adminpanel haben Sie den selben initialen Login pro Lehrbetrieb bekommen. Im Adminpanel haben Sie die Möglichkeit, weitere Logins für zusätzliche Benutzer in Ihrer Organisation zu bekommen. Siehe dazu Punkt 3 Benutzerverwaltung.

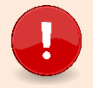

## **Wichtig**

Die Änderung der Mailadresse im Adminpanel hat keinen Einfluss auf die Mailadresse mit welcher das Berufsbildungsportal kommuniziert oder das Amt für Berufsbildung bei Ihrem Betrieb hinterlegt hat! Im Adminpanel könne Sie nur Benutzer administrieren. Die Mailadresse welche als Kontakt für die Kommunikation vom Berufsbildungsportal verwendet wird, kann nur im Portal selber unter der Rubrik «Lehrbetrieb» geändert werden. Dazu gibt es die Anleitung «Kontakt-Mailadresse ändern» auf [www.ai.ch/berufsbildungsportal.](file:///C:/Users/edjs/AppData/Local/Microsoft/Windows/INetCache/IE/BTGM9ME5/www.ai.ch/berufsbildungsportal)

Das Login erfolgt mittels einer Zwei-Faktor-Authentifizierung um einen möglichst hohen Datenschutz zu gewährleisten.

# **2 Wer benötigt ein Login?**

Das Portal ist grundsätzlich ein Administrations-Werkzeug!

Ein Login benötigen diejenigen Personen im Lehrbetrieb, welche für die Erfassung der Lehrverträge und alle damit verbundenen Arbeiten zuständig sind. Das kann zum Beispiel in kleineren Unternehmen der Inhaber resp. die Berufsbildner Person oder in grösseren Unternehmen eine HR-Verantwortliche Person sein. Diese Person kann über das Adminpanel weitere Personen, welche Lehrverträge erfassen oder sonst Zugang zu den Daten haben müssen berechtigen. Je nachdem wie Ihre Unternehmung strukturiert ist, benötigt somit nicht jeder Berufsbildner/Praxisbildner ein Login. Jeder zusätzliche Benutzer kann alle Daten auf dem Portal einsehen und mutieren.

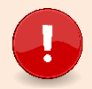

**Wichtig**

Egal wie viele Benutzer sie anmelden, das Portal kann nur mit einer Mailadresse kommunizieren. Alle Portal bezogenen Mails werden an die Mailadresse welche im Portal Rubrik «Lehrbetrieb» bei der «Kontaktadresse» erfasst ist (resp. «Standortadresse» wenn nur eine Standortadresse vorhanden ist) versandt. Zusätzlich erfasste Benutzer erhalten keine Mails.

# **3 Anleitung Adminpanel**

### **3.1 Adminpanel starten**

Die Verwaltung der zusätzlichen Benutzer erfolgt im Adminpanel. Loggen Sie sich dafür mit Ihren Benutzer-Daten auf folgender Seite ein:

<https://portal.abraxas.ch/myaccount>

Wählen Sie in der Task-List das blaue Icon **an und wählen Sie das Admin-Panel aus.** 

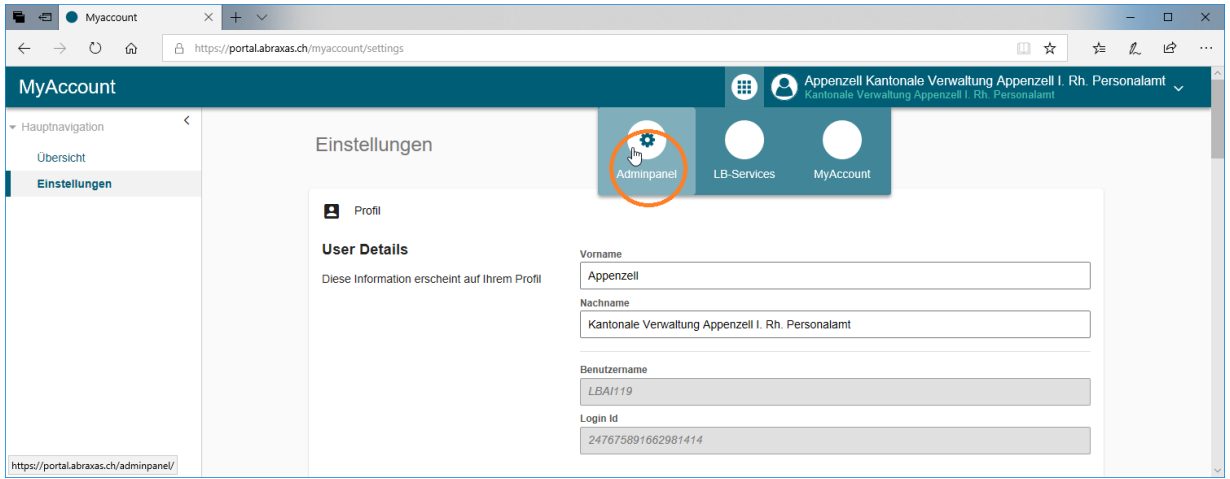

Im Adminpanel sehen Sie dann eine Übersicht über Ihren Account.

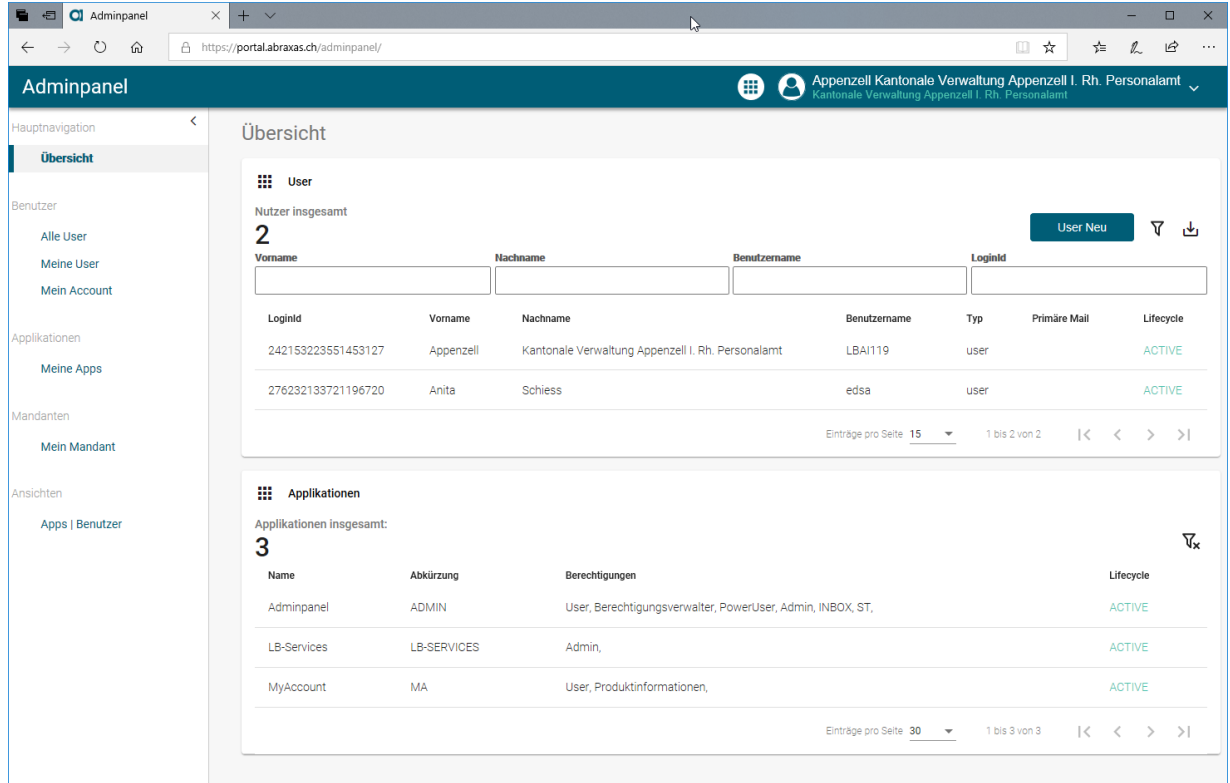

#### **3.2 "Mein Account": Passwort, Mailadresse oder Authentifizierung ändern**

In «Mein Account» sind die Daten des eigenen Benutzers ersichtlich. Hier können Sie das Passwort und weiter unten im Fenster die Mailadresse und die Art der Authentifizierung ändern.

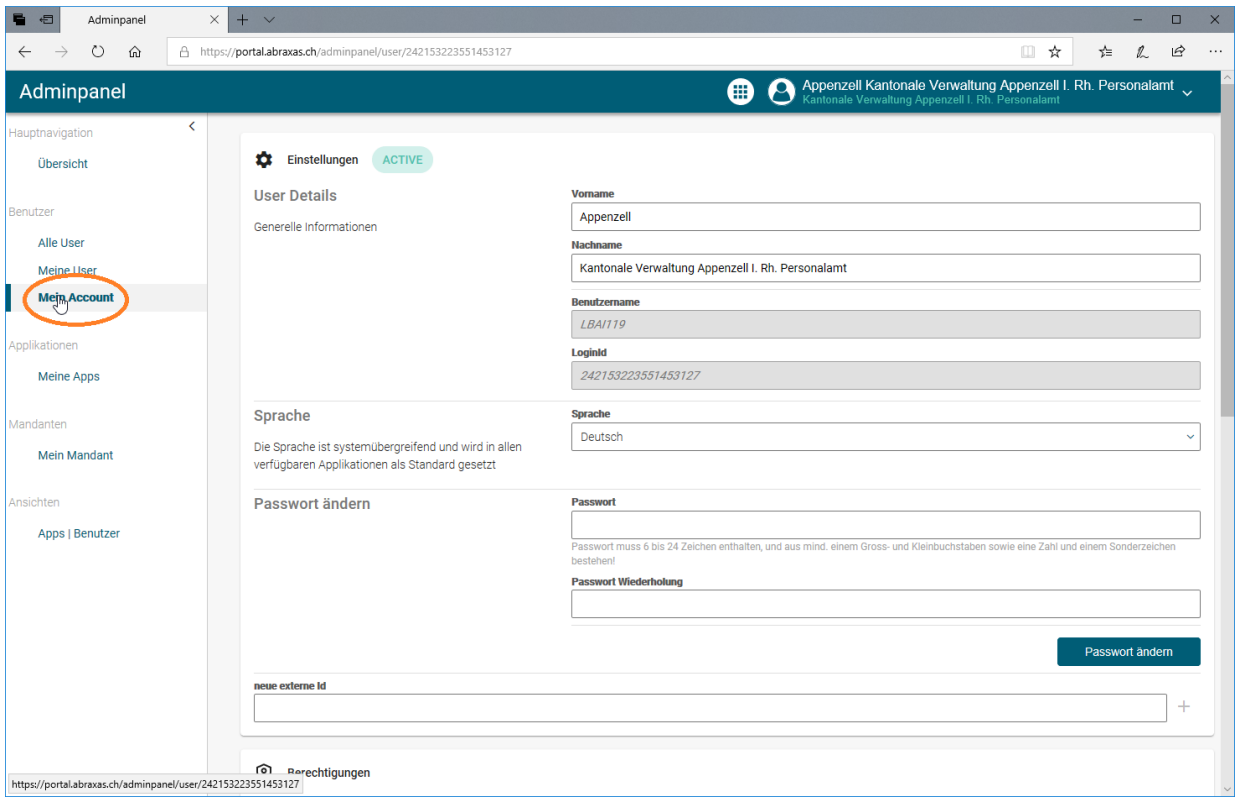

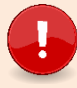

## **Wichtig**

Die Änderung der Mailadresse im «Mein Account» hat keinen Einfluss auf die Mailadresse mit welcher das Berufsbildungsportal kommuniziert oder das Amt für Berufsbildung bei Ihrem Betrieb hinterlegt hat! Dazu gibt es die Anleitung «Kontakt-Mailadresse ändern» auf [www.ai.ch/berufsbildungsportal.](file:///C:/Users/edjs/AppData/Local/Microsoft/Windows/INetCache/IE/BTGM9ME5/www.ai.ch/berufsbildungsportal)

## **3.2.1 Passwort ändern**

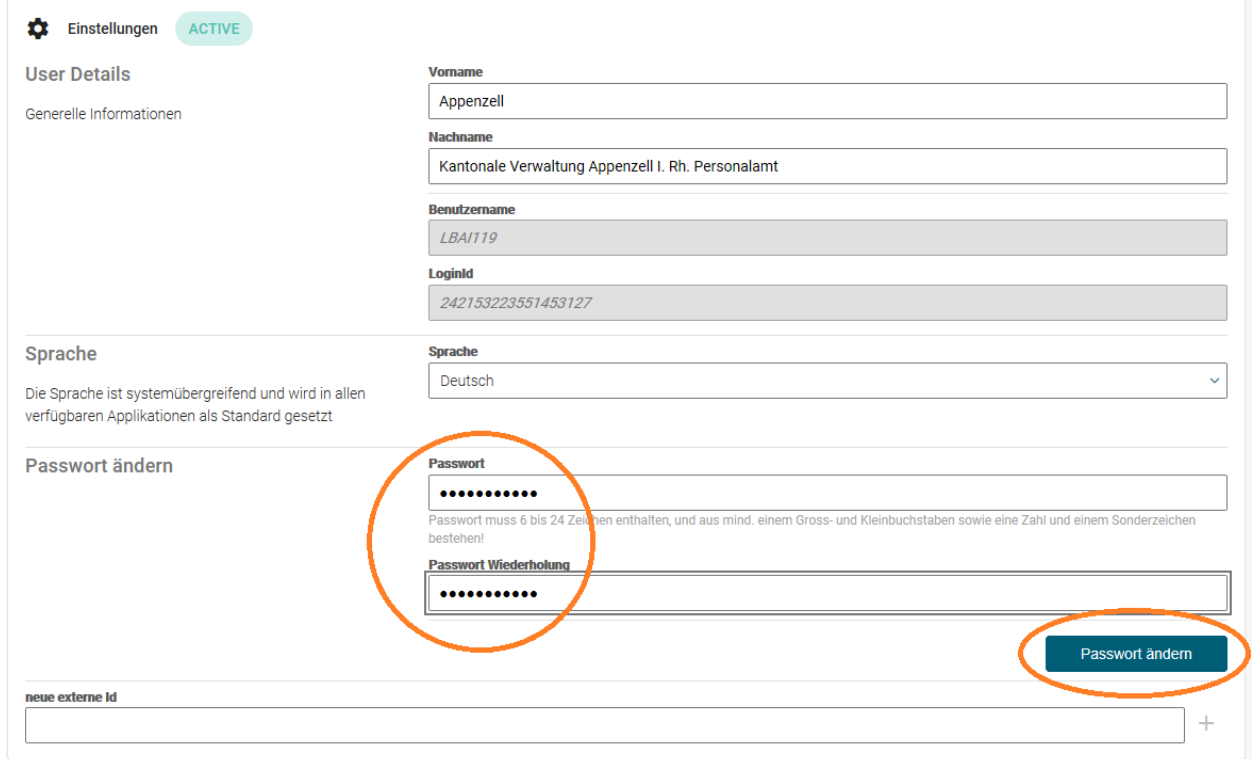

### **3.2.2 Mailadresse ändern**

Fügen Sie im Feld «Neue Email/Telefonnummer» eine neue Mailadresse hinzu und bestätigen diese mit der Schaltfläche «Hinzufügen».

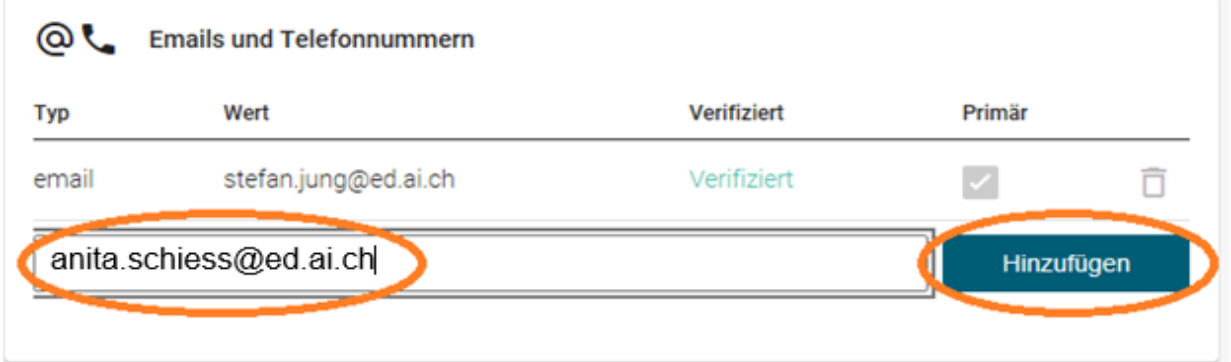

Im Postfach der hinzugefügten Mailadresse bekommt der Benutzer nun eine Mail zur Verifizierung. Bitte im Mail den Link «Email verifizieren» anklicken. In der Folge öffnet ein neues Fenster und die Mailadresse ist verifiziert.

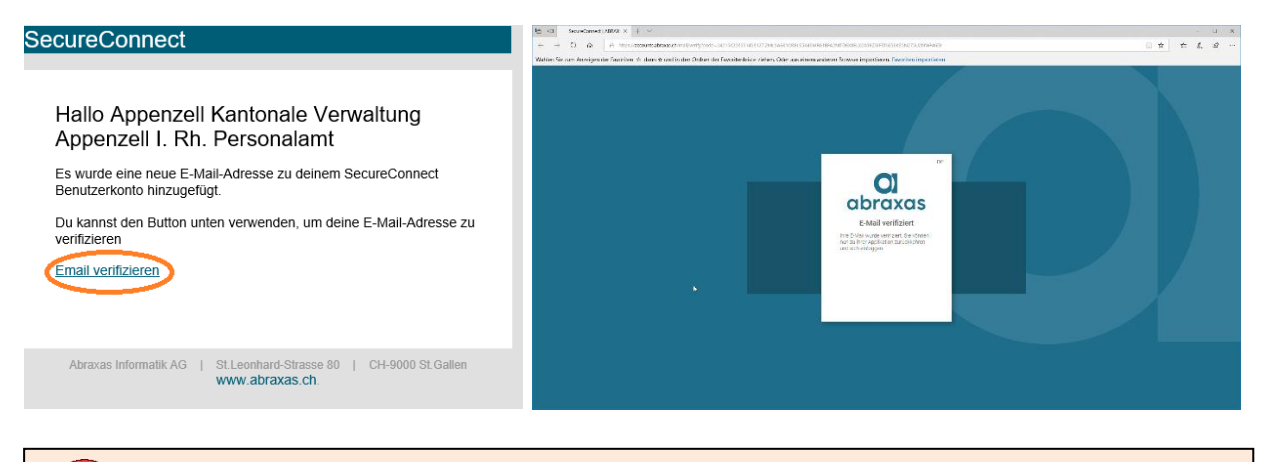

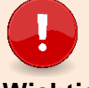

#### **Wichtig**

Laden sie an dieser Stelle die Internetseite neu oder loggen Sie sich aus und anschliessend wieder neu ein auf<https://portal.abraxas.ch/myaccount>.

Zurück im Adminpanel kann die neue Mailadresse als «Primär» deklariert werden und die alte Adresse gelöscht werden.

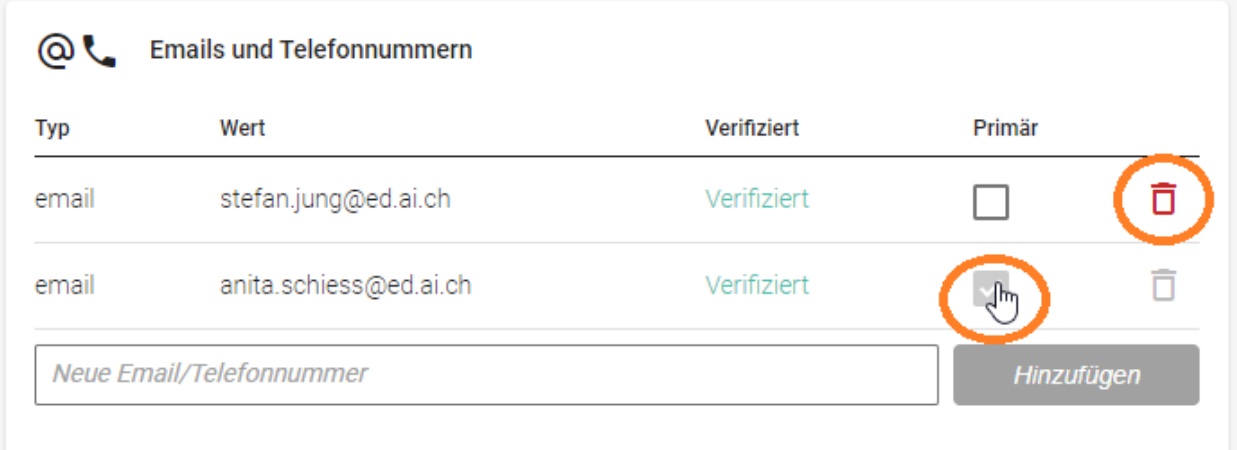

**Wichtig** Bitte hier nur eine aktuelle Mailadresse angeben!

### **3.2.3 Authentifizierung ändern**

Im Adminpanel unter «Mein Account» kann die aktuelle Authentifizierung geändert werden. Löschen Sie die aktuelle Authentifizierung. Nach dem Löschen können Sie sich im Adminpanel abmelden und das Berufsbildungsportal [www.ai.ch/berufsbildungsportal](file:///C:/Users/edjs/AppData/Local/Microsoft/Windows/INetCache/IE/BTGM9ME5/www.ai.ch/berufsbildungsportal) starten. Sie werden dort zur Eingabe der neuen Daten für die Zwei Faktor Authentifizierung aufgefordert.

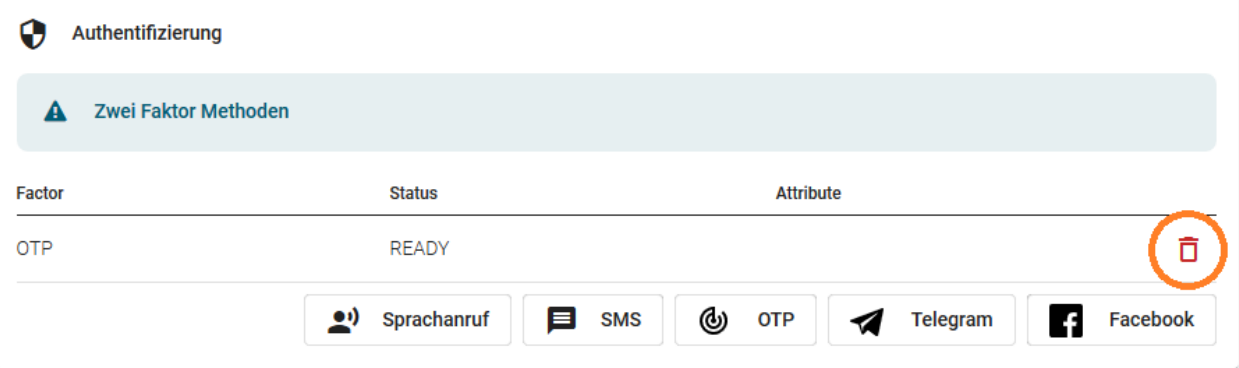

### **3.2.4 Telefonnummer ändern**

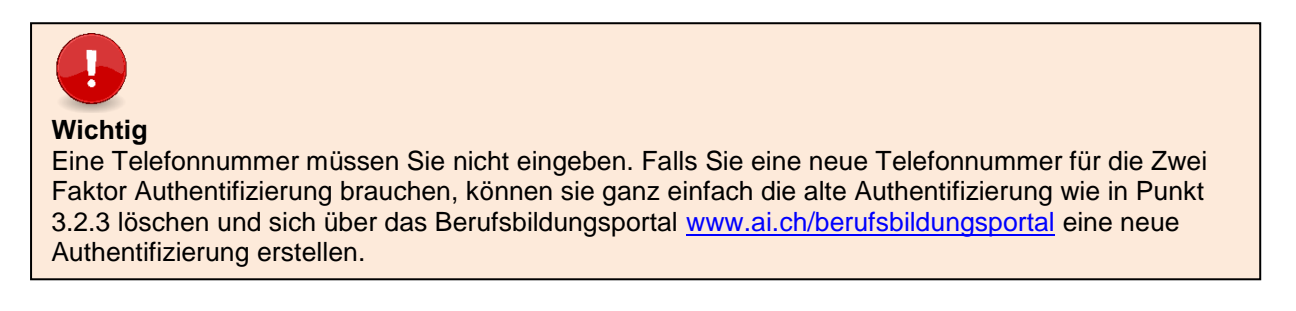

## **3.3Weitere Benutzer erfassen**

Wählen Sie "Meine User" im linken Menü und dann rechts "User Neu" aus.

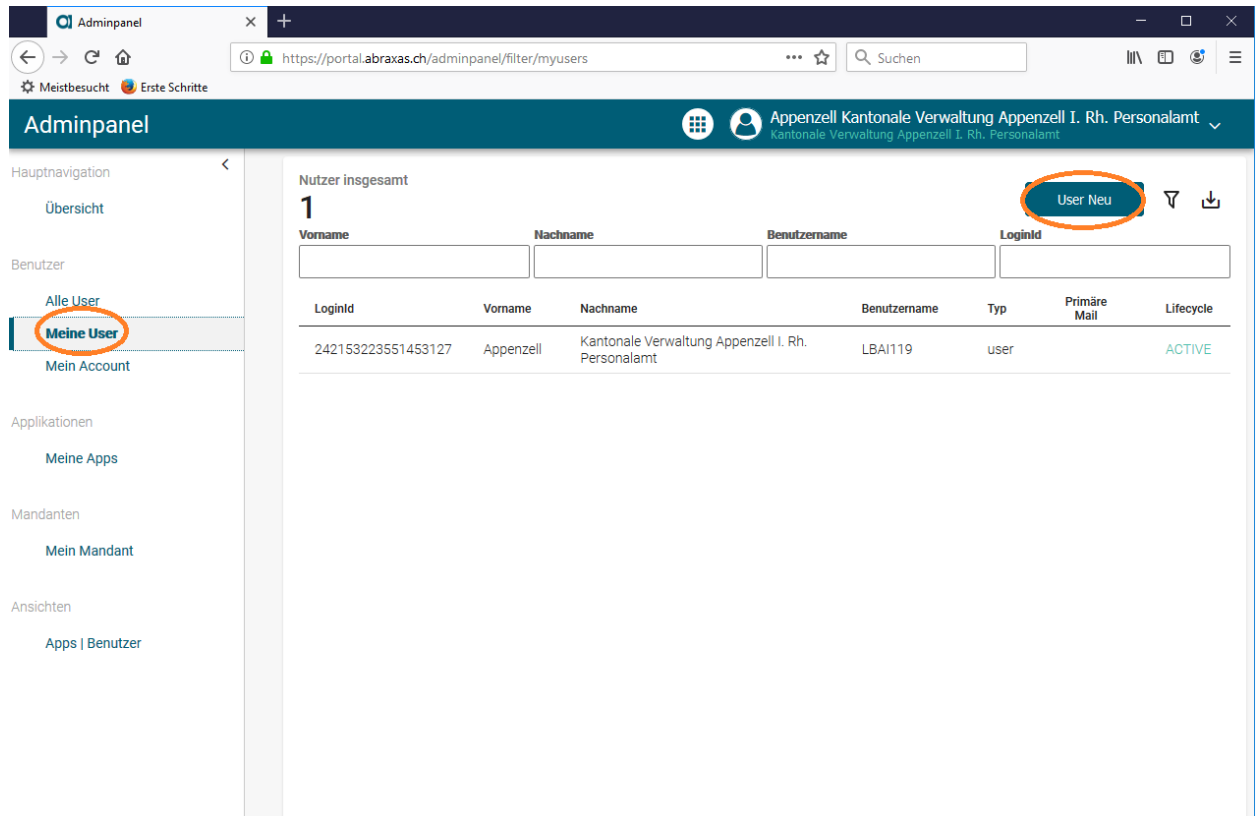

Im Fenster «Neuer Benutzer» können Sie nun einen zusätzlichen Benutzer erstellen. Geben Sie dazu Vor- und Nachname ein, einen Benutzernamen und die Mailadresse. Ein Passwort braucht es nicht, dieses kann der Benutzer beim Anmelden selber setzen.

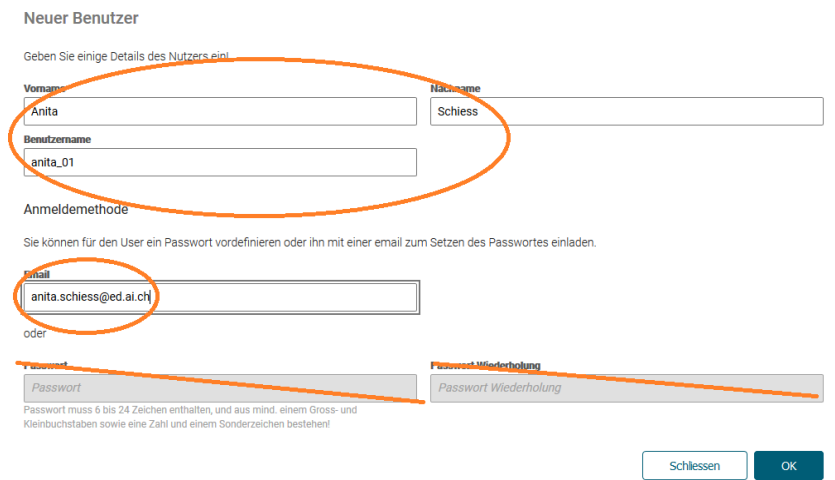

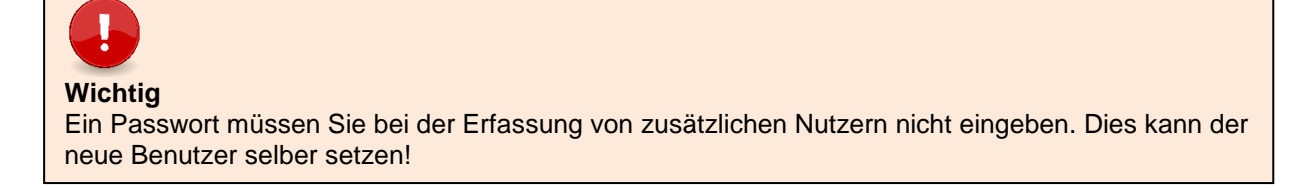

Der Benutzer bekommt ein Mail mit der Aufforderung, sein Passwort zu setzen. Wenn Sie «Passwort setzen» anklicken, gelangen Sie zur Website auf welcher Sie das Passwort setzen können.

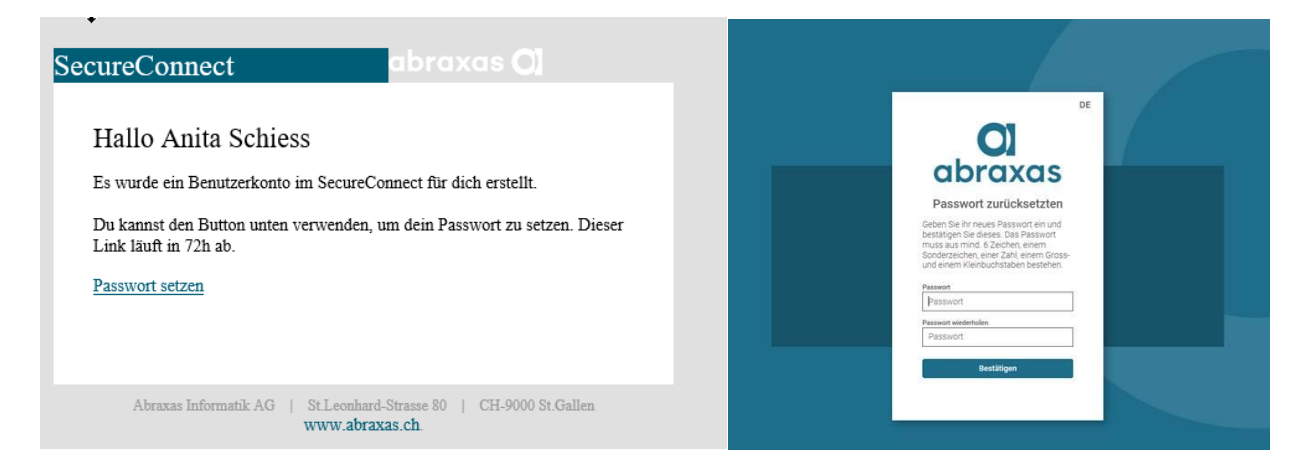

Sie werden dann bis zum Fenster für die «Zwei Faktor Authentifizierung» durch die Erfassung geführt. Dort können Sie Ihre eigene Authentifizierung einrichten.

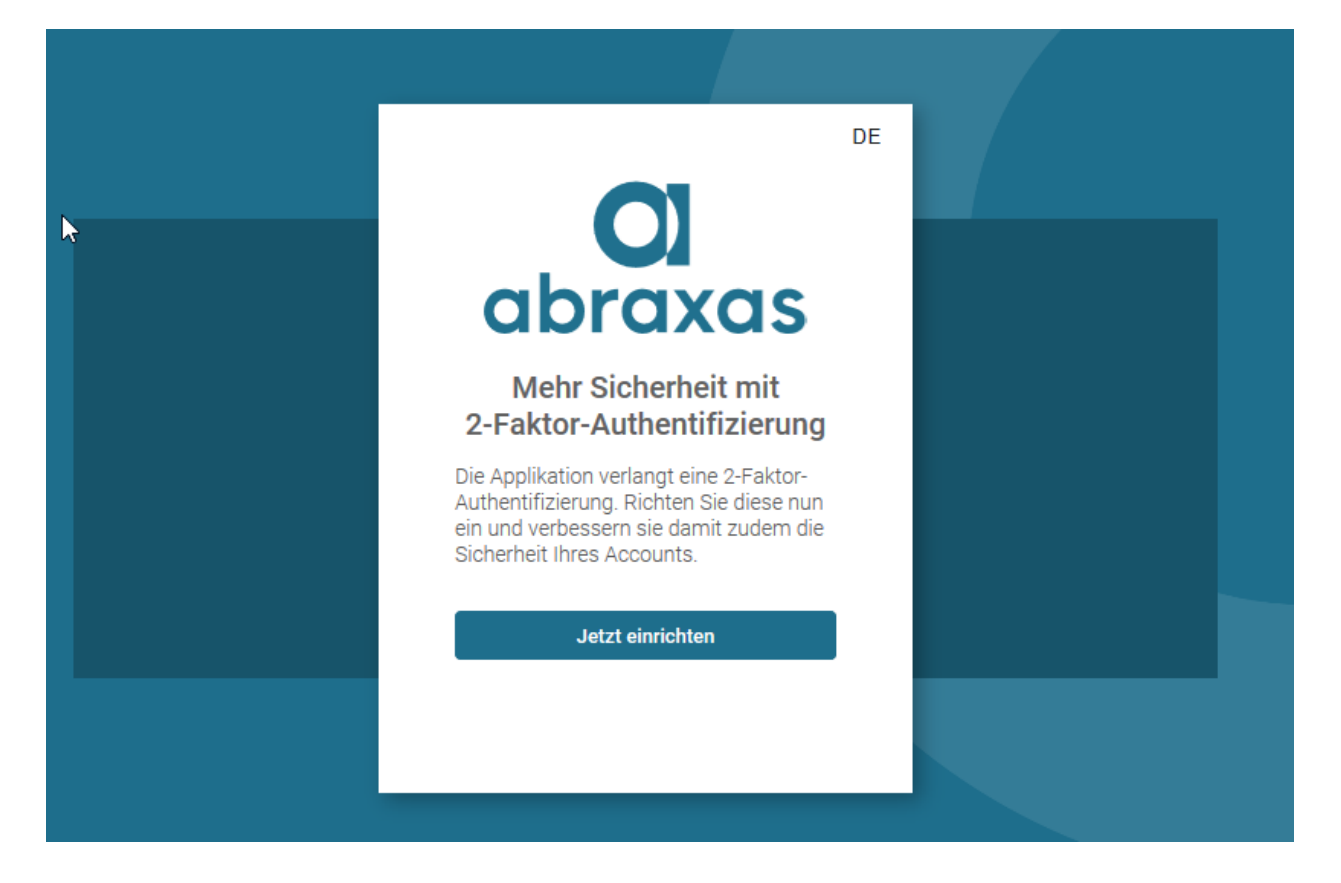

# **4 Lehrbetriebsgruppierung**

Lehrbetriebe können nach den Bedürfnissen der Unternehmen gruppiert werden. So können Unternehmen mit Filialbetrieben oder mehreren Standorten im Kanton mittels **einem Login** auf alle Standorte und deren Daten zugreifen.

Die Lehrbetriebsgruppierung wird durch das Amt für Berufsbildung vorgenommen.